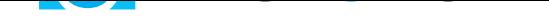

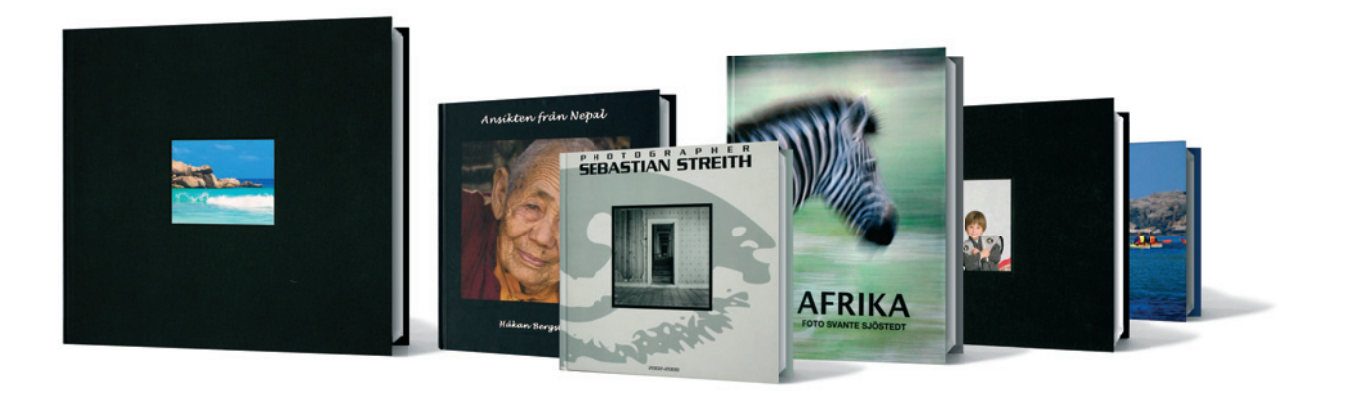

## GÖR EN EGEN FOTOBOK MED PHOTOHOME DESIGNER

# Manual

## Starta upp programmet och kom igång

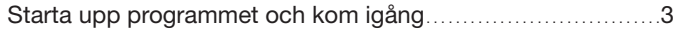

## **Bildhantering**

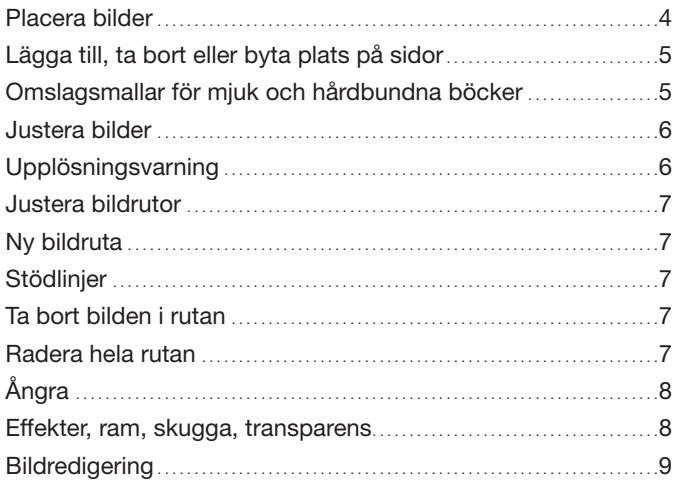

## **Texthantering**

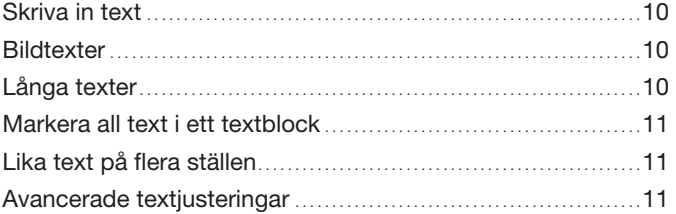

## Övriga bra fuktioner

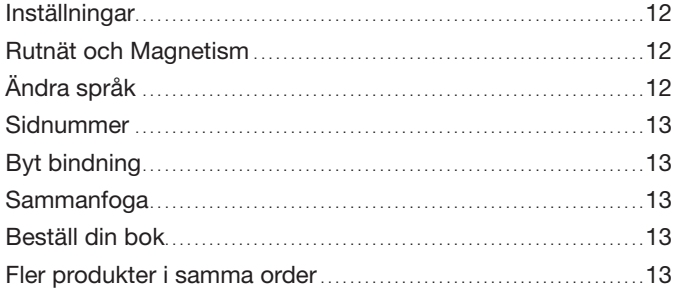

Photohome Designer 7.00. 2011-09-01

## **Starta upp programmet och kom igång**

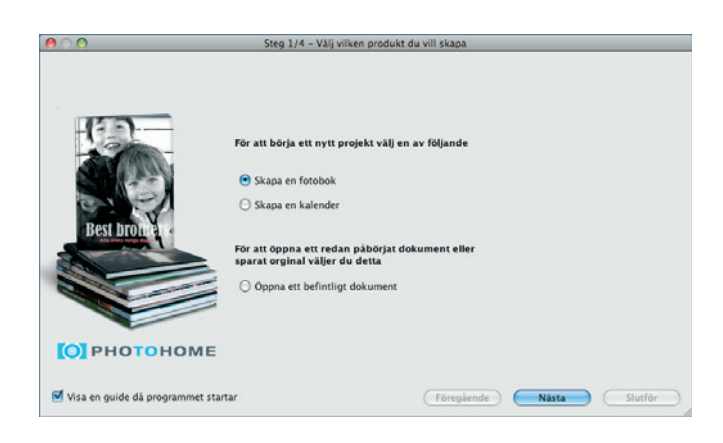

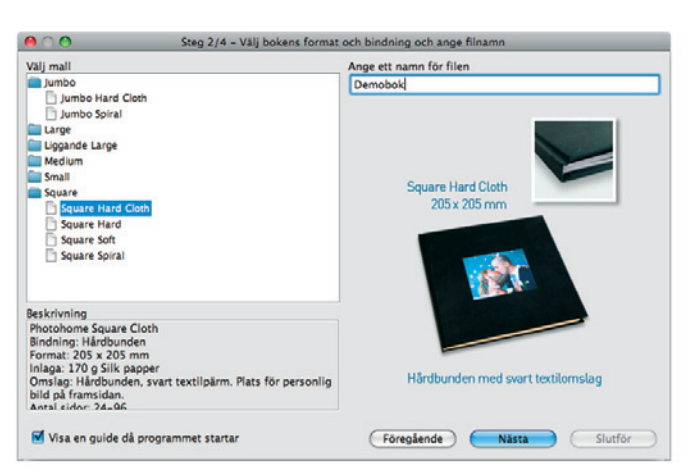

Starta Photohome Designer. Välj "Skapa en fotobok" Klicka "Nästa"

Photohome Designer har böcker i sex olika format och tre bindningstyper, hård, mjuk eller ringbunden. Välj den bok du vill ha. Ange ett namn för din fil i angivet fält. Klicka "Nästa".

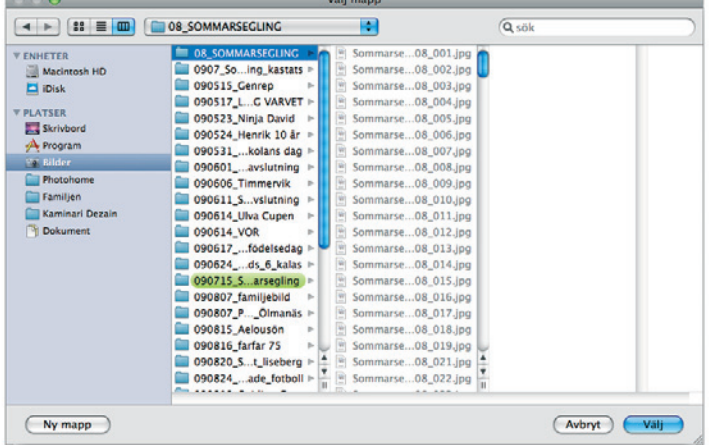

Välj den mapp med bilder som du vill använda, markera den och klicka "Nästa".

Välja och byta bildmapp kan du även göra i ett senare skede, och när som helst under arbetets gång.

# **Bildhantering**

Programmets arbetsyta ser ut så här. Här ska du nu bygga din bok.

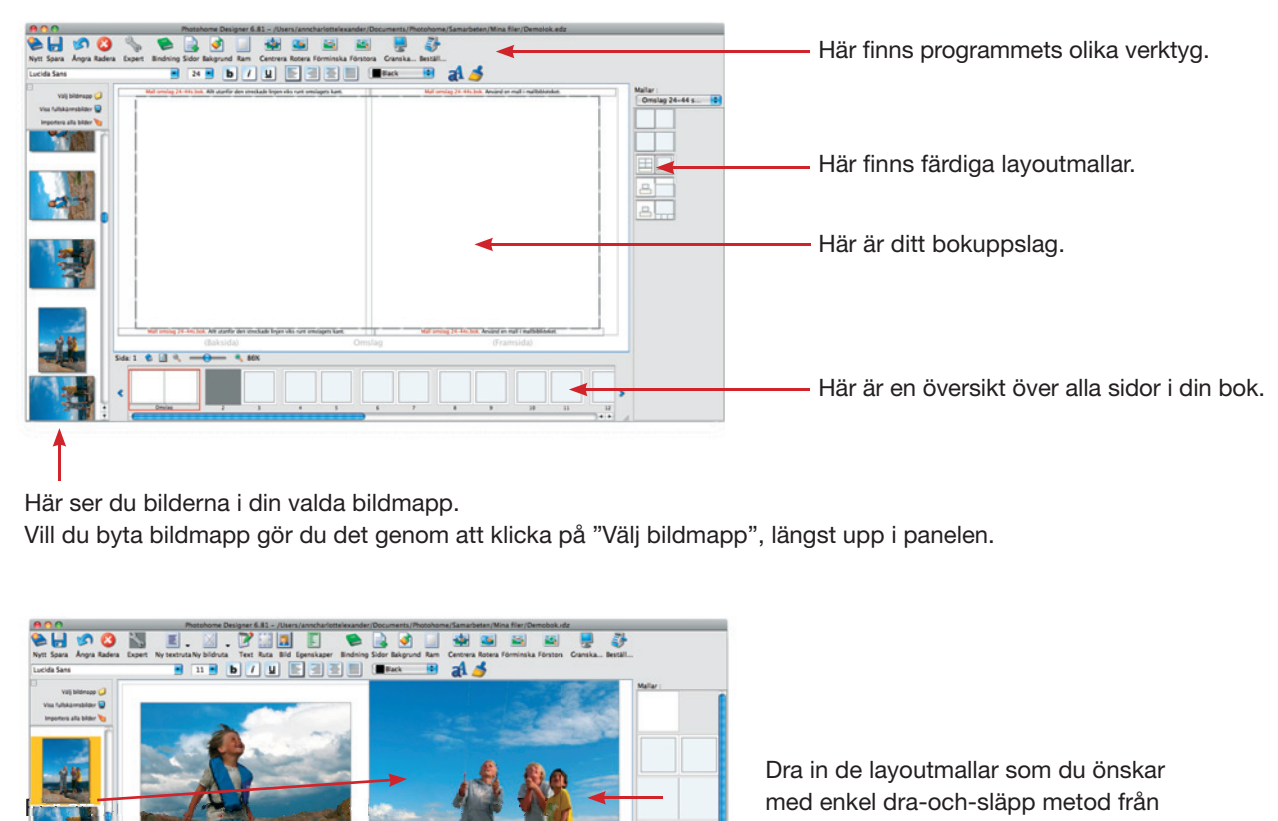

Här ser du bilderna i din valda bildmapp.

Vill du byta bildmapp gör du det genom att klicka på "Välj bildmapp", längst upp i panelen.

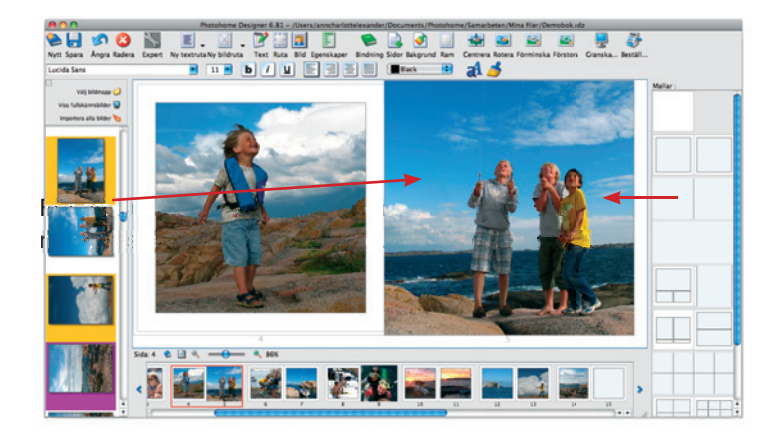

Dra in de layoutmallar som du önskar med enkel dra-och-släpp metod från högerkanten.

Mallar med utfallande bilder (bilder ända ut till bokens ytterkanter) måste dras högermall till högersida och vänstermall till vänster sida.

## **Placera bilder**

Dra in de bilder du önskar med dra-och-släpp metod från vänsterkanten.

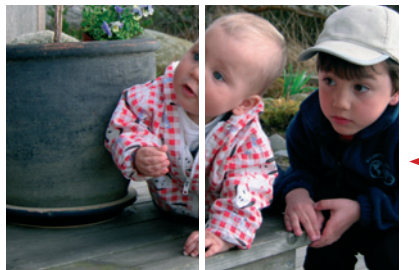

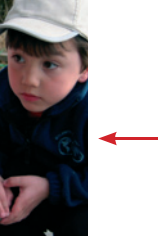

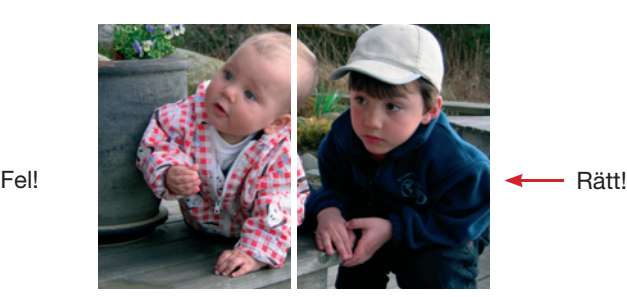

Lägg gärna bilder över hela uppslag, men undvik att lägga viktiga detaljer, exempelvis ansikten, eller text över mittlinjen.

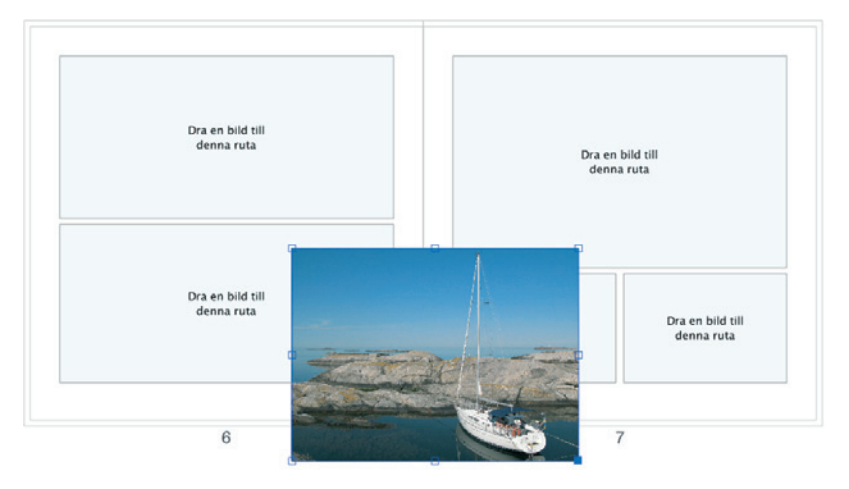

Drar du in och släpper en bild utanför en bildruta så skapas det automatiskt en ny bildruta, som har bildens exakta format och proportioner. Den kan du sen flytta och beskära som du vill.

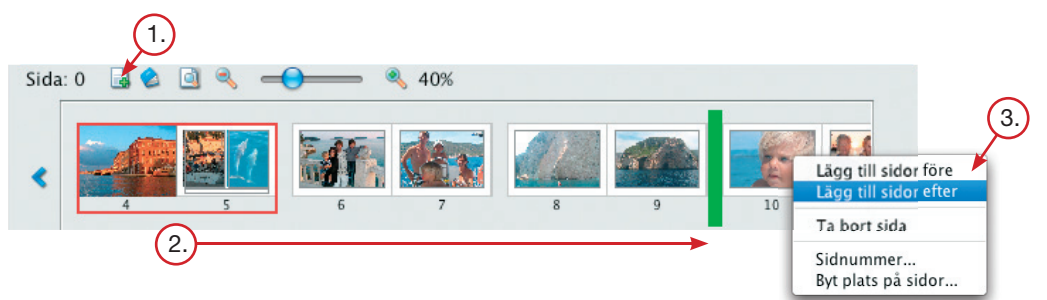

### **Lägga till, ta bort eller byta plats på sidor**

- Lägga till sidor: Bokmallen startar upp med 24 sidor. Du kan när som helst öka antalet sidor. Klicka på den lilla ikonen "Sidor" som du hittar nere till vänster, under ditt bokuppslag.  $\overline{1}$ .
- Flytta på uppslag: Klicka, markera och dra det uppslag som du vill flytta. Släpp uppslaget, när du ser den gröna lodrätta markeringen, på önskad plats.  $2.$
- Lägg till, ta bort eller byt plats på sidor: Högerklicka (eller klicka och håll samtidigt ner Ctrl) på översiktsidorna i undre panelen.  $\left( 3. \right)$

## **Tips! Använd gärna höger musknapp**

Om du klickar på höger musknapp så får du upp menyer med de viktigaste valmöjligheterna för just det ställe du klickat. Exempelvis kan du den vägen enkelt låsa eller låsa upp bildrutor, flytta sidor eller ändra sorteringsordning för dina bilder. Testa och upptäck själv!

Har du ingen högerknapp på din mus kan du hålla ner **Ctrl** samtidigt som du klickar, gäller både Windows och Mac.

#### **Omslagsmallar för mjuk och hårdbundna böcker**

Du kan göra alla böcker med valfritt antal sidor mellan 24 och 96 sidor. En bok med fler sidor får en bredare rygg, därför är det viktigt att du använder en mall för bokens omslag som motsvarar antalet sidor i din bok. Välj mall ur rätt mallbibliotek i programmet och dra in den mall du vill använda. Det här gäller mjuk och hårdbundna böcker, dock ej våra tygklädda format: Mallar Liggande Large och Jumbo. Ringbundna böcker påverkas ej.

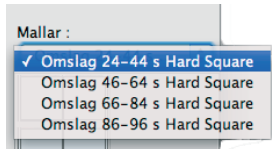

**Tips!** Gör omslaget sist, när du vet hur många sidor din bok blir.

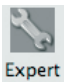

### **Expertläge**

Vi rekommenderar att du redan från början ändrar till "Expertläge" så får du fler möjligheter att skapa och formge din bok. Aktivera "Expertläge" genom att klicka på ikonen på övre verktygspanelen.

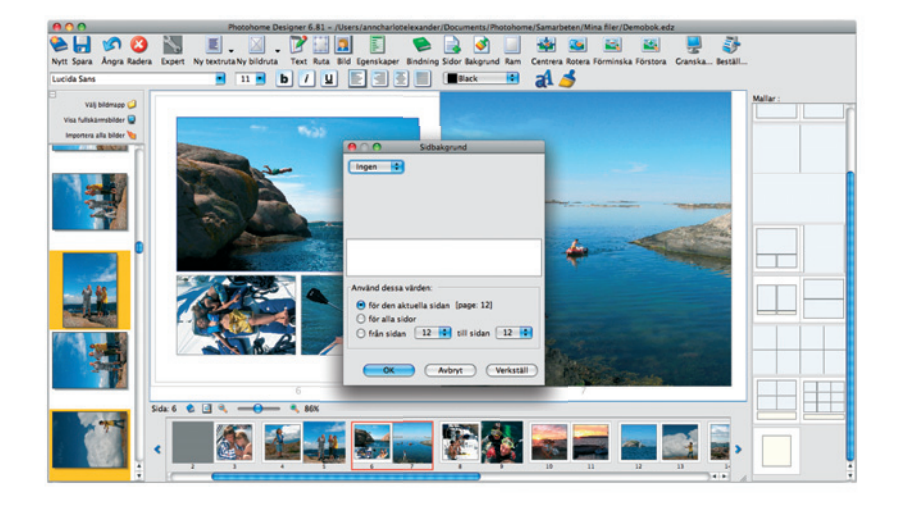

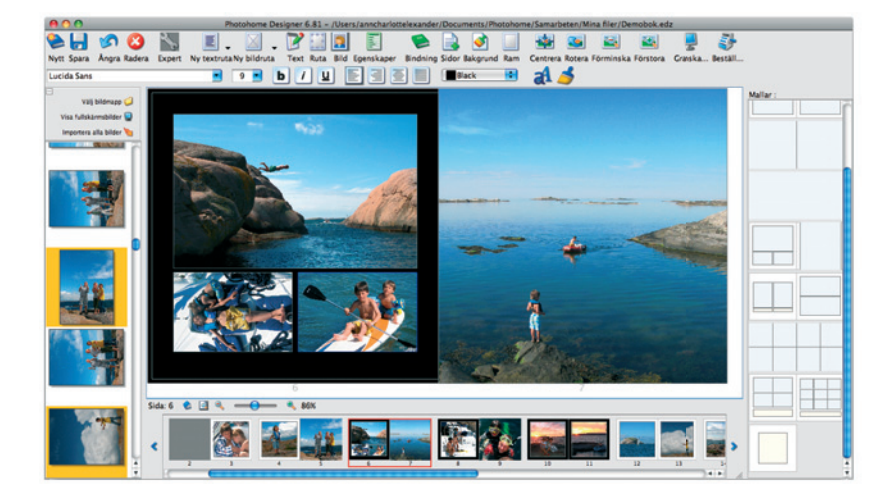

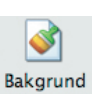

## **Bakgrund**

Ändra bakgrunden genom att klicka på "Bakgrund" på övre verktygspanelen,

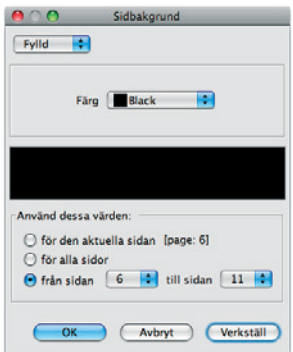

välj fylld eller mönstrad bakgrundsfärg, och applicera på en specifik sida, flera sidor eller på hela dokumentet.

## **Justera bilder**

 $\mathbf{R}$ Bild

Dubbelklicka på bildrutan för att växla mellan att hantera bildrutan och bilden i själva bildrutan.

För att behandla en bild, välj "Bild" på övre verktygspanelen för att komma åt den.

Sedan kan du placera om bilden som du önskar i bildrutan, centrera, rotera, förstora eller förminska genom att klicka på ikonerna.

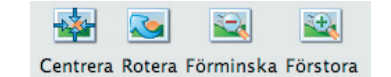

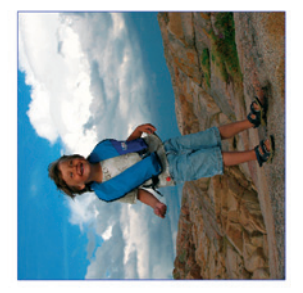

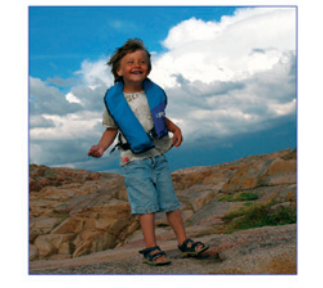

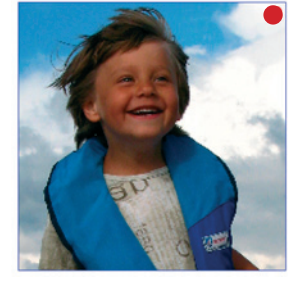

## **Upplösningsvarning**

En gul, orange eller röd prick, talar om att bilden inte har full tryckupplösning (300 dpi). Gul prick (200 – 300 dpi) är helt ok och blir bra vid tryck. Orange prick (150 – 200 dpi ) är tveksamt och en röd prick (under 150 dpi) betyder att bilden har för låg upplösning för att bli bra vid tryck.

Våra färdiga layoutmallar är oftast låsta (1). Vill du låsa upp dem (2) för att flytta eller justera formatet? Högerklicka (eller klicka och håll samtidigt ner Ctrl) på bilden med musen och välj "Lås upp". Du kan sedan flytta rutan dit du önskar.

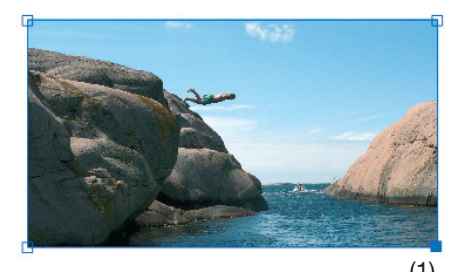

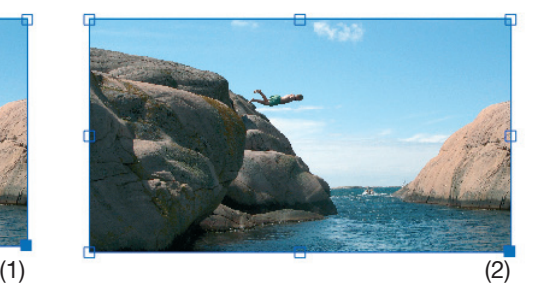

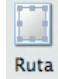

## **Justera bildrutor**

Alla bildrutor är justerbara i kanterna. Vill du justera storleken i bildrutan, välj verktyget "Ruta" som finns på övre verktygspanelen och dra i bildrutan.

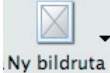

## **Ny bildruta.**

Klicka på "Ny bildruta", välj sedan format och placering som du önskar på rutan.

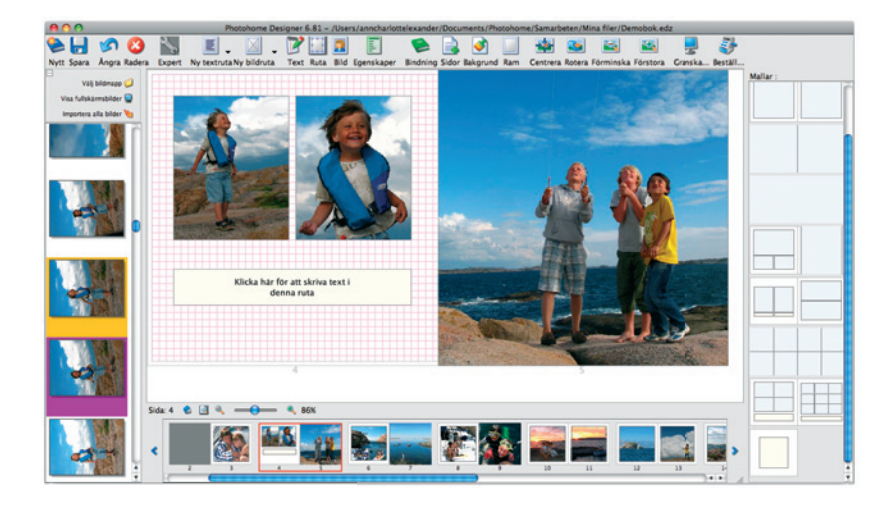

## Visa

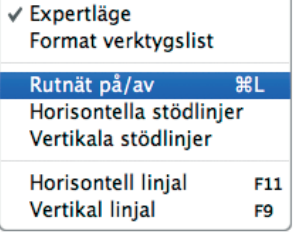

## **Stödlinjer**

Vill du göra en egen layout kan det vara bra att ha stödlinjer. Stödlinjer aktiverar du under "Visa". Snabbkommando: **Windows:** Ctrl + L. **Mac:** ⌘/Cmd + L

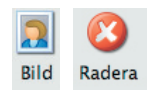

#### **Vill du ta bort bilden i rutan?**

Markera "Bild" på övre verktygspanelen och klicka på bilden som du vill ta bort, klicka sedan på "Delete/Backspace" på ditt tangentbord, eller klicka på "Radera" ikonen i verktygspanelen.

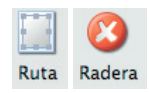

## **Vill du radera hela rutan?**

Markera rutan genom att klicka på "Ruta" på övre verktygspanelen, klicka på rutan du vill ta bort, och klicka sedan på "Delete/Backspace" på ditt tangentbord, eller använd "Radera" ikonen.

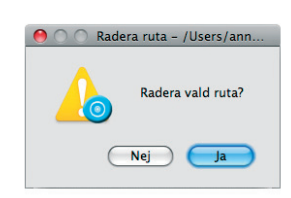

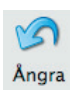

## **Ångra**

Om du skulle ångra dig någon gång kan du klicka på "Ångra" Snabbkommando: **Windows:** Ctrl + Z **Mac:** ⌘/Cmd + Z

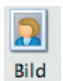

## **Effekter, ram, skugga, transparens**

Vill du ha effekter som skugga eller ram runt din bild? Klicka på "Bild"

OK Avbryt Verkställ

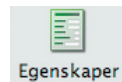

Markera sedan din ruta som du vill justera. Klicka på "Egenskaper"

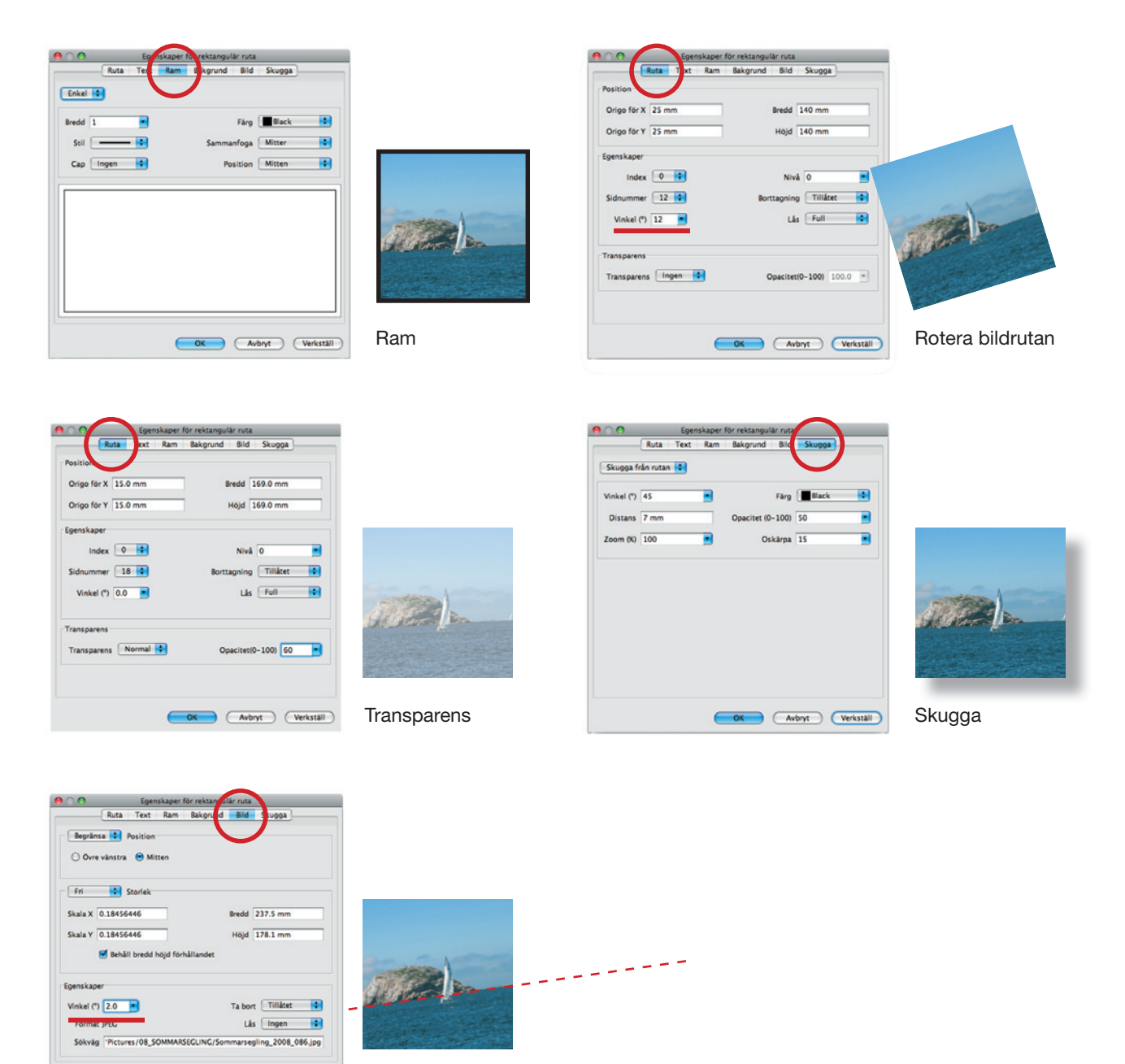

Rotera bilden i rutan, bra t ex när horisonten lutar.

Under "Egenskaper" kan du addera t ex en skugga, ram eller göra bilden transparent genom att markera och välja det du önskar. Kontrollera att det blir som du har tänkt dig genom att klicka "Verkställ". När du är nöjd klicka "Ok". "Egenskaper" hittar du även när du högerklickar, eller via snabbkommando, **Windows:** Ctrl + M. **Mac:** ⌘/Cmd + M

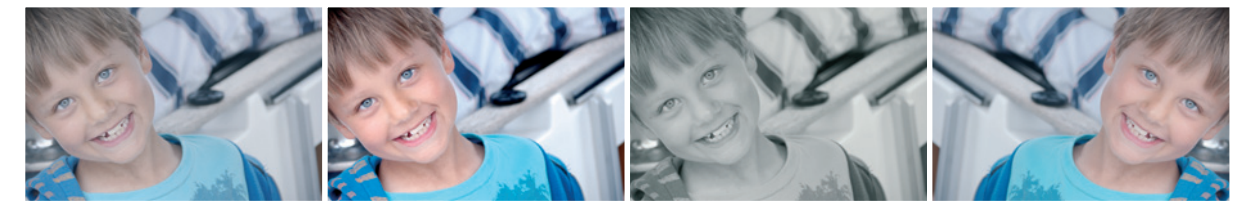

Normal Kontrast Grå Grå Spegelvänd

## **Bildredigering**

Använd funktionerna kontrast, skärpa, röda ögon, sepia, spegelvänd m fl. och redigera din bild direkt i Photohome Designer.

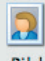

 För att bildredigera en bild, välj "Bild" på övre verktygspanelen för att komma åt funktionen. Högerklicka på den bild du vill redigera och välj "Redigera bild..."

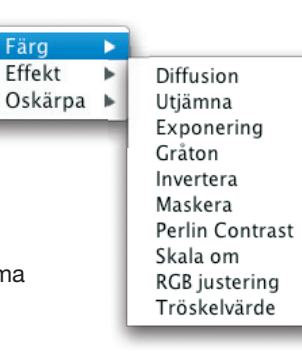

# **Texthantering**

## **Skriva in text**

Börja med att klicka på ikonen "Text" på övre verktygspanelen.

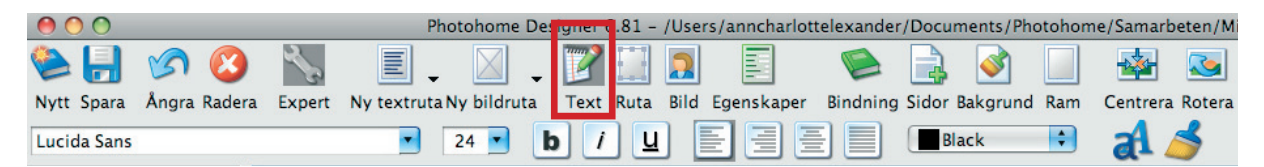

Nu utökades verktygspanelen med texthanteringsikoner.

Skriv in texten du önskar, markera texten och välj typsnitt, storlek, stil, justering och färg. Du kan använda alla typsnitt som finns installerade på din dator.

Klicka här för att skriva text i denna ruta

I vissa mallar finns färdiga textrutor. Behöver du göra en ny, välj "Ny textruta" och dra ut en ruta där du önskar. Textblock kan även placeras på en bild. För att flytta på en textruta behöver "Ruta" ikonen vara markerad.

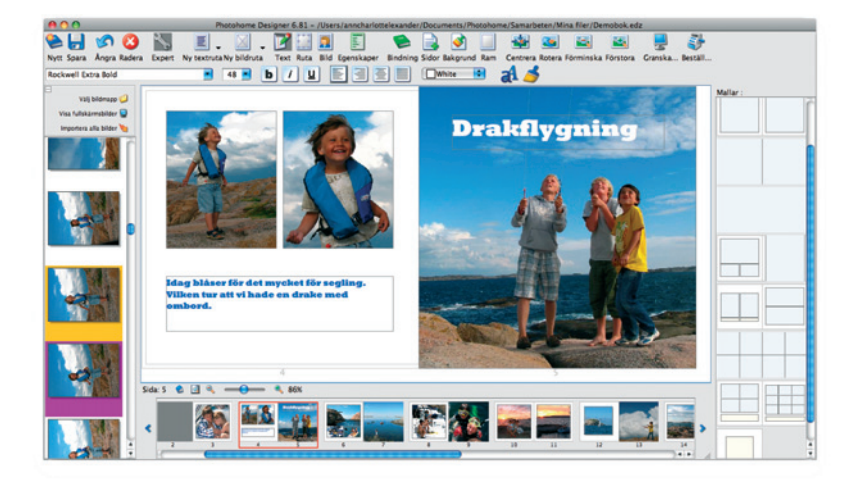

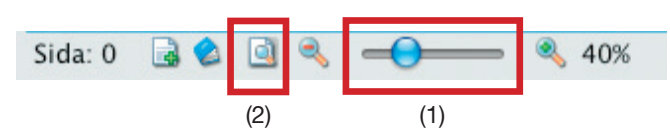

## **Bildtexter**

Det är lätt att göra för stora texter när man arbetar på en liten skärm. Kom ihåg att upplevelsen på din bildskärm och den riktiga boken är olika. Ett förslag på bildtext som fungerar bra är t ex Lucida Sans. 8, 9 eller 10 punkter brukar räcka som bildtext. Kolla med "Förhandsvisa" för att få en känsla för den färdiga boken. Zooma in texten med hjälp av "Zoom-reglaget" (1) för att lättare kunna granska text. Återställ och anpassa sidan till skärmen igen genom att klicka på ikonen (2).

## **Långa texter**

Långa texter skrivs med fördel i ett texthanteringsprogram, därefter kan du enkelt kopiera texten, och klistra in den i ett textblock i din bok. En rekommendation för bra läsbarhet på långa texter är 55 – 60 nedslag per rad.

Lägg inte text för nära ytterkanterna, det försämrar läsbarheten. 1– 3 cm från kanterna brukar vara bra.

Lorem ipsum dolor sit amet, consectetuer adipiscing elit, sed diam nonummy nibh euismod tincidunt ut laoreet dolore magna aliquam erat volutpat. Duis autem vel eum iriure dolor in hendrerit in vulputate velit esse molestie consequat, vel illum dolore eu feugiat nulla facilisis at vero eros et accumsan et iusto odio dignissim 38 qui blandit praesent luptatum zzril delenit augue

Har du fått en röd ruta i slutet av ditt textblock? Det betyder att texten (i det här fallet 38 tecken) inte fick plats i rutan. Förminska texten, förstora rutan eller korta av texten.

## **Markera all text i ett textblock**

För att markera all text i en textruta, gör så här: markera all "Text" i verktygslisten, klicka på det aktuella textblocket. Välj "Markera allt" under meny Redigera. Alternativt använd snabbkommando **Windows:** Ctrl + A. **Mac:** ⌘/Cmd + A

## **Lika text på flera ställen**

Om du önskar att din text ska ha samma utseende genom hela boken kan du spara ett speciellt textformat. Börja med att välja typsnitt, färg och storlek. I exemplet till höger har jag valt en blå text i typsnittet "Rockwell Extra Bold", storleken har jag valt till18 punkter.

Nu vill jag att alla rubriker i min bok ska se likadana ut. Ha "Text" ikonen aktiverad och markera texten. Klicka sedan på "Spara textformat" på övre verktygslisten för att programmet ska komma ihåg vilken storlek, färg och typsnitt du sparat.

Gå till nästa textruta och markera texten. Klicka nu bara på ikonen "Applicera" så får den markerade texten det sparade textformatet.

Programmet kommer ihåg det senast sparade typsnittet.

## **Avancerade textjusteringar**

Mer avancerade textjusteringar kan du göra via ikonen "Egenskaper".

"Egenskaper" hittar du också genom att högerklicka med musen i ditt textblock eller använda snabbkommando **Windows:** Ctrl + M. **Mac:** ⌘/Cmd + M

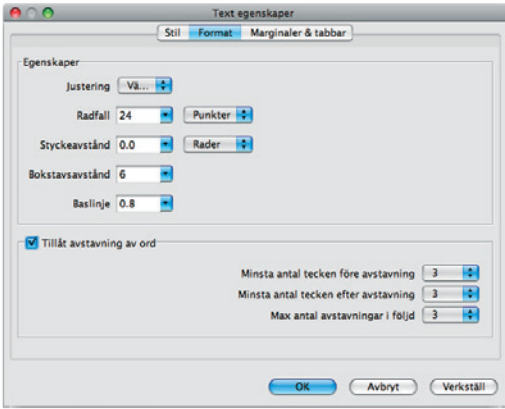

Här finns möjlighet att justera radfall (avståndet mellan textrader), lägga till skugga, spärra text, tillåta avstavning, tillämpa tabbar för tabeller m.m.

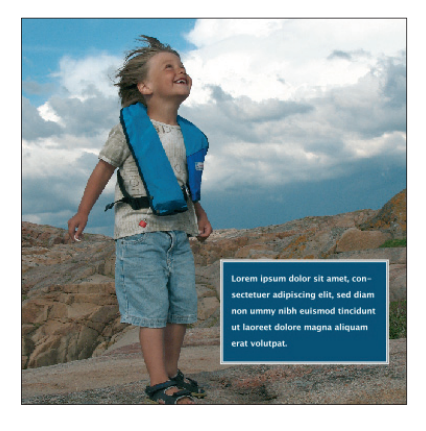

Exempel: Här har textblocket fått en blå färg och en vit ram. Den vita texten är satt i 10 punkter och radavståndet ökat till 18 punkter. För att inte texten ska gå ända ut till kanten har ett indrag på 4 mm gjorts på både höger och vänster sida.

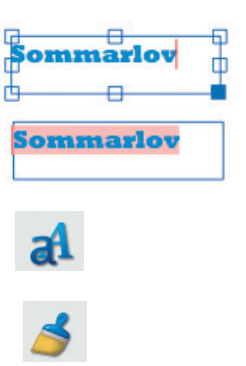

# **Övriga bra funktioner**

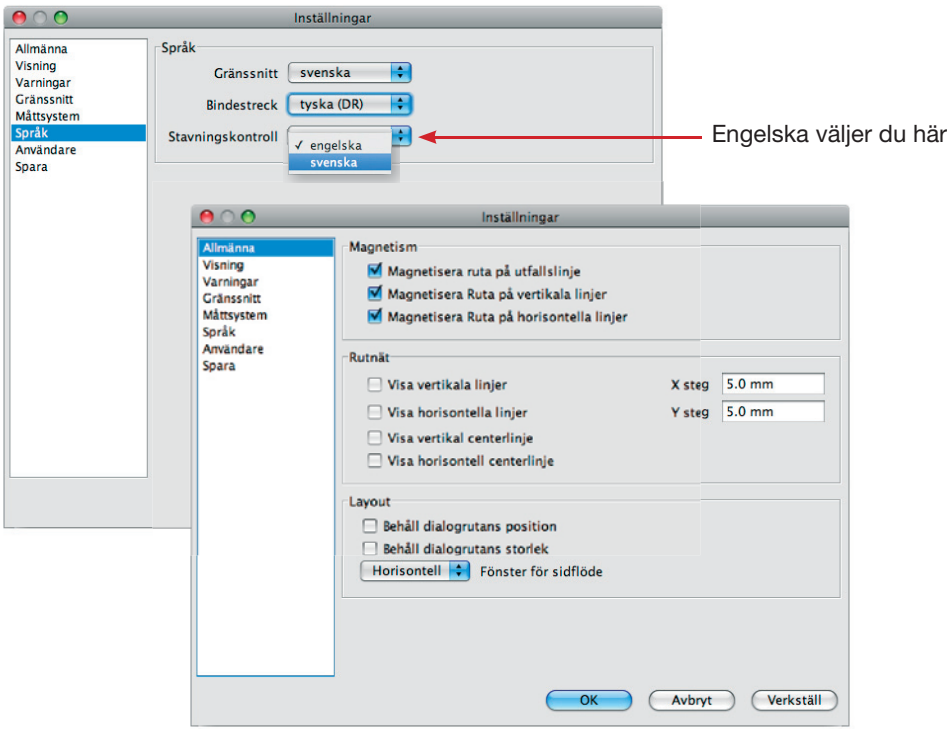

## **Inställningar**

Inställningar hittar du (Windows under "Arkiv"), (Mac: under "Photohome Designer"), i den översta menyn, här finns flera bra funktioner. Vi rekommenderar dig dock att inte ändra på variabler i egenskaper eller inställningar som du inte helt förstår.

## **Rutnät och Magnetism**

Rutnätet (stödlinjerna) är förinställda på 5 mm. Vill du att de ska vara något annat kan du ändra det här. "Magnetisera Ruta på vertikala/horisontella linjer" betyder att dina bild- och textrutor fäster mot närmaste stödlinje. Den funktionen hjälper dig att få bilder i exakt samma höjd och brukar vara bra att använda t ex när du gör egna layoutmallar.

## **Ändra språk**

Programmet är förinställt på svenska men kan enkelt ändras till engelska. Välj engelska under "Språk" och gör en omstart av programmet.

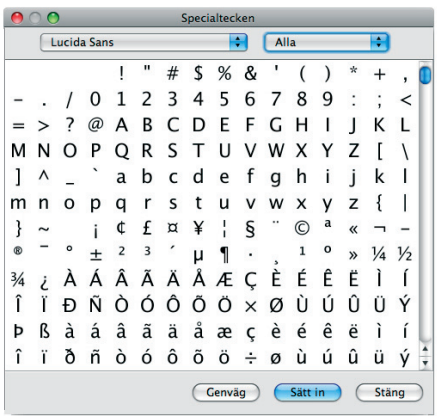

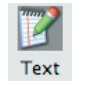

## **Specialtecken**

Markera "Text"-ikonen och ställ markören i ett textblock. Välj "Specialtecken" som du hittar under "Redigera". Leta på det du söker och välj "Sätt in".

## **Sidnummer**

Sidnummer gör du så här. Gör ett nytt textblock, välj typsnitt, färg och storlek. Ha textrutan markerad och välj "Sidnummer" som finns under "Redigera". Kopiera textblocket (Windows: Ctrl + C. Mac:  $\frac{1}{2}$  Cmd + C). Gå till nästa sida och välj "Klistra in" (**Windows:** Ctrl + V. **Mac:** ⌘/Cmd + V).

## **Byt bindning**

Vill du under arbetets gång byta typ av bindning klicka på "Bindning", och välj en ny mall av de som finns tillgängliga (varierar för de olika bokformaten). Ge din fil ett nytt namn.

## **Sammanfoga**

Är ni flera personer som vill jobba med en bok samtidigt, så går det att sammanfoga flera dokument. Själva grunddokumenten måste vara identiska. Det vill säga boktyp och sidantal. Bestäm därefter vem som gör vilka sidor. T. ex. Pelle gör sidorna 3 – 11, Lisa 12 – 19 o.s.v. Pelle gör sina sidor, lämnar de andra tomma och sparar sin fil som då blir en .edz fil. En person samlar sedan ihop de olika .edz dokumenten. Öppnar det första, och väljer "Sammanfoga" under "File".

#### **Beställ din bok**

När du är nöjd och klar med din bok, var noga med att granska den i förhandsvisning så du ser att allt blivit precis som du vill ha det. Beställ sen boken genom att klicka på ikonen "Beställ" och följ instruktionerna. Välj "Skicka filen online via Internet" om du har bredband. Skulle det av någon anledning inte fungera kan du välja "Spara filen till din hårddisk" och skicka den på en CD/DVD med vanlig post till Photohome AB, Valåsgatan 34, 412 74 Göteborg.

#### **Beställer du online**

Beställer du online så behöver du vara registrerad hos Photohome och uppge din e-postadress och lösenord för att beställningen skall hamna rätt. Efter att din bok överförts till Photohome behöver du gå till din kundvagn för att fullfölja beställningen genom att ange önskat antal, verifiera leveransadress och betala.

#### **Beställer du via post**

Beställer du via post är det viktigt att det är den .fdc fi l som programmet skapar vid beställningen (alltså inte .edz filen som är din arbetsfil) som du skickar till oss. När vi får ditt brev lägger vi upp beställningen i din kundvagn ock skickar en bekräftelse till din registrerade e-postadress. Du måste då logga in på photohome.se, gå till din kundvagn och avsluta köpet genom att betala med kreditkort på vanligt vis.

## Beställ flera Photohome Designer produkter i samma order

Vill du beställa fler produkter gjorda i Photohome Designer i samma order? Fullfölj din första beställning hela vägen fram till din kundvagn (betala inte nu). Återvänd till Photohome Designer, öppna upp och beställ din nästa produkt. Nästa produkt adderas till samma kundvagn. När alla önskade produkter finns i din kundvagn, klicka "Till Betalning". För att addera andra produkter klicka på "Handla mer".

Lycka till önskar vi på Photohome!

Ladda ner senaste versionen gratis från

# www.photohome.se

Photohome AB. Göteborg. Telefon 031- 360 74 27. support@photohome.se